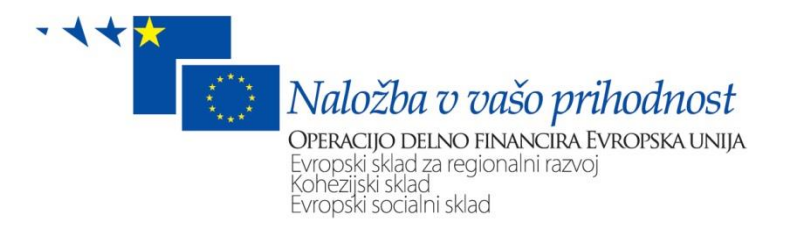

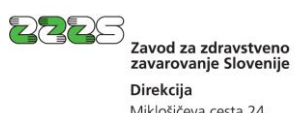

Miklošičeva cesta 24<br>1507 Ljubljana www.zzzs.si

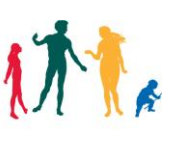

# **Navodilo za vlaganje sprememb podatkov v obveznih socialnih zavarovanjih na obrazcu M-3 prek portala e-VEM**

Ljubljana, oktober 2014

## **Kazalo vsebine**

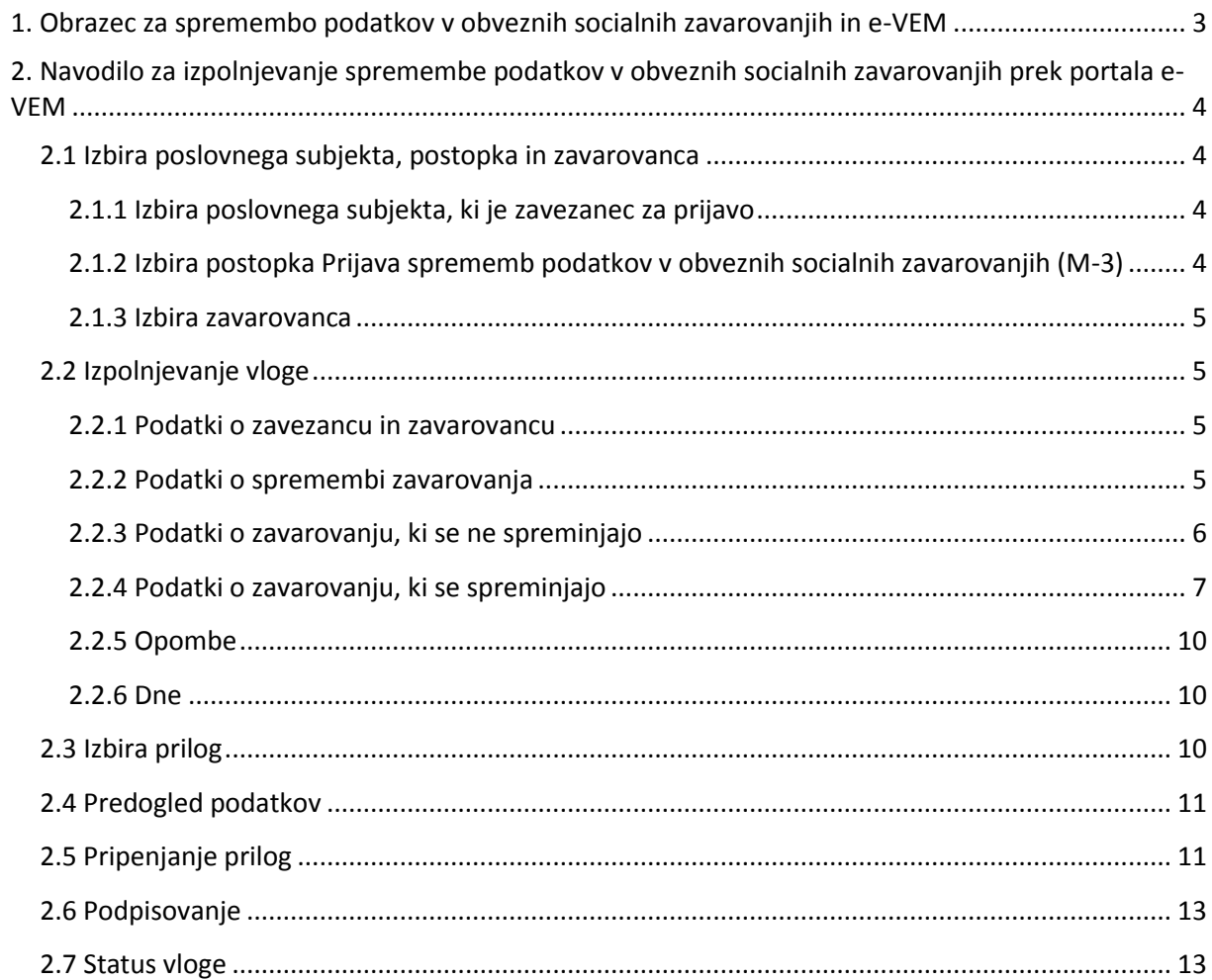

## <span id="page-2-0"></span>**1. Obrazec za spremembo podatkov v obveznih socialnih zavarovanjih in e-VEM**

Obrazec za spremembo podatkov v obveznih socialnih zavarovanjih (**obrazec M-3** - sprememba podatkov o pokojninskem in invalidskem ter zdravstvenem zavarovanju, zavarovanju za starševsko varstvo in zavarovanju za primer brezposelnosti) je predpisan s Pravilnikom o obrazcih prijav [podatkov o pokojninskem in invalidskem ter zdravstvenem zavarovanju, zavarovanju za starševsko](http://www.pisrs.si/Predpis.aspx?id=PRAV10684&pogled=osnovni)  [varstvo in zavarovanju za primer brezposelnosti.](http://www.pisrs.si/Predpis.aspx?id=PRAV10684&pogled=osnovni)

Prek portala e-VEM lahko poslovni subjekti, ki so registrirani v Poslovnem registru Slovenije (PRS), oddajo spremembo podatkov v obveznih socialnih zavarovanjih za zavarovance, zavarovane po naslednjih šifrah podlag za zavarovanje:

- **001** osebe, ki so v delovnem razmerju v Republiki Sloveniji pri podjetju, zavodu, drugi organizaciji ali delodajalcu, pri podružnicah tujih poslovnih subjektov, izvoljeni ali imenovani nosilci javne ali druge funkcije,
- **002** detaširani delavci v delovnem razmerju pri delodajalcu s sedežem v Republiki Sloveniji, poslani na delo ali strokovno izpopolnjevanje v tujino, če niso obvezni zavarovani v državi, v katero so bili poslani,
- **005** samostojni podjetniki posamezniki, ki na območju Republike Slovenije samostojno opravljajo gospodarsko dejavnost,
- **013** osebe, ki so v delovnem razmerju v Republiki Sloveniji pri osebah, ki samostojno opravljajo gospodarsko dejavnost,
- **034** udeleženci javnih del,
- **036** osebe, ki opravljajo dopolnilno delo po 147. členu Zakona o delovnih razmerjih.

Za vse navedene šifre podlag za zavarovanje je možno postopek spremembe podatkov v obveznih socialnih zavarovanjih opraviti tudi s pomočjo [kadrovskega vmesnika.](http://evem.gov.si/evem/cms/page/hrs)

Od navedenih šifer podlag za zavarovanje je postopek spremembe podatkov v obveznih socialnih zavarovanjih možno opraviti na [točkah VEM](http://evem.gov.si/evem/infoVstopneTocke.evem) le za šifre podlag za zavarovanje 001, 005 in 013.

Z obrazcem M-3 se prek portala e-VEM opravi spremembe oziroma popravke podatkov, sporočenih z obrazcem M-1 ali M-3, v nezaključenem (odprtem) zavarovanju, in sicer v naslednjih rubrikah:

- $\triangleleft$  Rubriki 18 Matična številka enote poslovnega subjekta,
- $\triangleleft$  Rubriki 20 Številka delovnega dovoljenja,
- $\triangleleft$  Rubriki 21 Iztek zavarovalnih pogojev,
- $\triangleleft$  Rubriki 23 Vrsta izobrazbe (KLASIUS–SRV),
- $\triangleleft$  Rubriki 24 Področje izobrazbe (KLASIUS–P),
- $\triangleleft$  Rubriki 25 Poklic, ki ga opravlja (SKP–08),
- $\triangleleft$  Rubriki 26 Delovno razmerje,
- Rubriki 27 Izmensko delo,
- Rubriki 28 Poslan v državo,
- $\triangleleft$  Rubriki 29 Vrsta invalidnosti.

**OPOZORILO:** Spreminjanje podatkov na odprtem zavarovanju v rubrikah 6-11, razveljavitev (storno) zaključenega zavarovanja ter sporočanje sprememb podatkov na zaprtem zavarovanju, je mogoče sporočati le na papirnih obrazcih M.

## <span id="page-3-0"></span>**2. Navodilo za izpolnjevanje spremembe podatkov v obveznih socialnih zavarovanjih prek portala e-VEM**

Za izvajanje e-postopkov prek portala e-VEM je potrebno najprej izvesti prijavo v sistem.

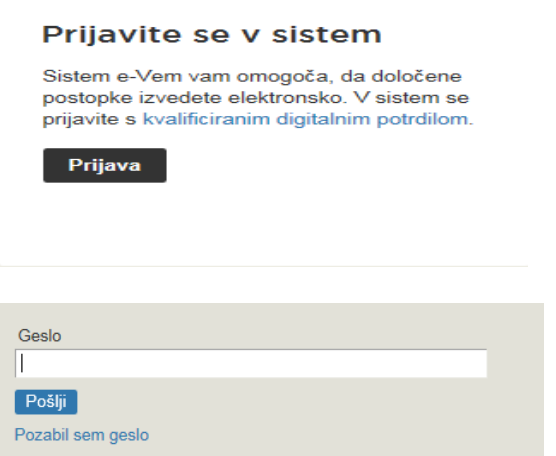

#### <span id="page-3-1"></span>*2.1 Izbira poslovnega subjekta, postopka in zavarovanca*

Pred pričetkom izpolnjevanja vloge je potrebno izbrati:

- 1. poslovni subjekt, ki je zavezanec za prijavo,
- 2. postopek Prijava spremembe podatkov in
- 3. zavarovanca, za katerega se bo sporočala sprememba podatkov.

#### <span id="page-3-2"></span>**2.1.1 Izbira poslovnega subjekta, ki je zavezanec za prijavo**

Poslovni subjekt se izbere z vpisom njegove matične številke oz. davčne številke, če je zavezanec samostojni podjetnik posameznik. Poslovni subjekt se lahko izbere tudi iz seznama. Izbere se lahko le poslovni subjekt, pri katerem je uporabnik portala e-VEM registriran kot odgovorna oseba ali pa ima ustrezno pooblastilo odgovorne osebe za opravljanje postopka spremembe podatkov za izbrani poslovni subjekt.

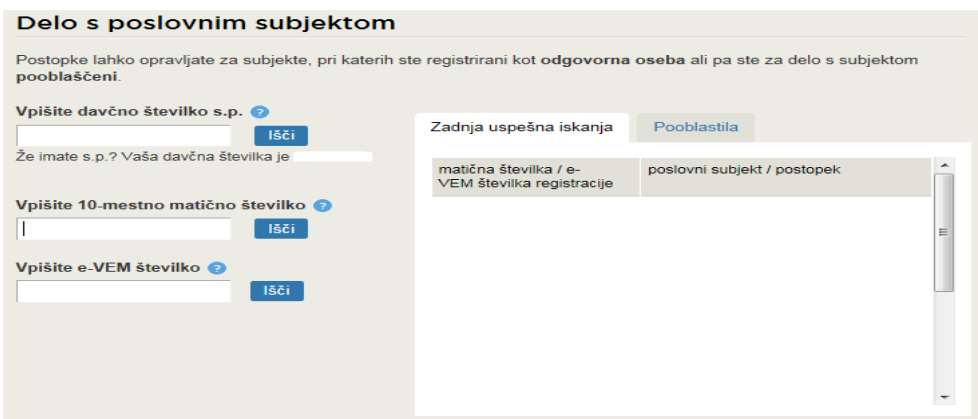

### <span id="page-3-3"></span>**2.1.2 Izbira postopka Prijava sprememb podatkov v obveznih socialnih zavarovanjih (M-3)**

Med postopki za izbrani poslovni subjekt se izbere postopek Prijava sprememb podatkov v obveznih socialnih zavarovanjih (M-3).

#### Postopki za podjetje

Seznam možnosti se prilagaja glede na stanje vašega podjetja in vaših vlog.

#### zzzs · Prijava sprememb podatkov v obveznih socialnih zavarovanjih (M-3) Portal omogoča prijavo sprememb podatkov v obveznih socialnih zavarovanjih na aktivnih (nezaključenih) zavarovaniih.

#### <span id="page-4-0"></span>**2.1.3 Izbira zavarovanca**

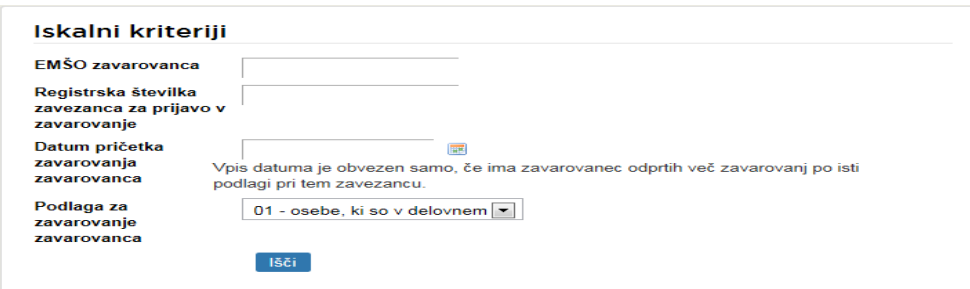

Pred pričetkom izpolnjevanja vloge, se s pomočjo iskalnih kriterijev poišče zavarovanca, za katerega se bo sporočila sprememba podatkov.

Obvezno je potrebno vpisati EMŠO zavarovanca, registrsko številko zavezanca za prijavo ter izbrati šifro podlage za zavarovanje.

Datum pričetka zavarovanja zavarovanca ni obvezen podatek. Vnos tega podatka je obvezen le, če ima slučajno zavarovanec odprtih več zavarovanj po isti šifri podlage za zavarovanje pri istem zavezancu za prijavo.

#### <span id="page-4-1"></span>*2.2 Izpolnjevanje vloge*

Na podlagi izbire poslovnega subjekta (točka 2.1.1) in vpisanih iskalnih kriterijev (točka 2.1.3) so podatki v rubrikah vloge že izpisani, in sicer tako, kot so evidentirani v evidenci ZZZS (zadnje stanje).

V tem koraku je možno izpolnjevati oz. popravljati le podatke zavarovanja (če ni za posamezen podatek določeno drugače v nadaljevanju), ne pa tudi podatkov o zavarovancu (državljanstvo, priimek, ime, stalno prebivališče v tujini). Spremembe teh podatkov o zavarovancu je možno sporočiti le na papirnem obrazcu.

#### <span id="page-4-2"></span>**2.2.1 Podatki o zavezancu in zavarovancu**

Podatki o zavezancu in zavarovancu so že izpolnjeni in jih ni možno spreminjati.

#### <span id="page-4-3"></span>**2.2.2 Podatki o spremembi zavarovanja**

#### **Rubrika 12 – Vzrok spremembe zavarovanja**

```
12 Vzrok spremembe zavarovanja * 01 - sprememba in popravek podatkov
```
Ker je možno prek portala e-VEM sporočati samo spremembe podatkov na odprtih (nezaključenih) zavarovanjih, je možno izbrati samo šifro vzroka spremembe 01 – sprememba in popravek podatkov.

#### **Rubrika 13 – Datum spremembe zavarovanja**

13 Datum spremembe zavarovanja (dan, mesec, leto) \*

Če se sporoča sprememba podatka, se kot datum spremembe zavarovanja vpiše datum nastale spremembe podatka, katerega sprememba se sporoča.

Če se sporoča popravek podatka, se vpiše datum, ko je zavezanec za prijavo za napako izvedel.

Datum se zapiše v obliki DD.MM.LLLL, ali se ga izbere v koledarju, ki je pri rubriki.

**OPOZORILO:** Če se sporoča podaljšanje delovnega dovoljenja (rubrika 20), se v rubriko 13 kot datum spremembe zavarovanja vpiše datum, od katerega podaljšano delovno dovoljenje velja.

#### <span id="page-5-0"></span>**2.2.3 Podatki o zavarovanju, ki se ne spreminjajo**

**Rubrike 14, 15 in 16 – Datum pričetka zavarovanja, podlaga za zavarovanje in delovni/zavarovalni čas zavarovanca**

Podatki so že izpolnjeni glede na stanje, ki je v evidenci ZZZS, in jih s tem postopkom ni možno spreminjati.

#### **Rubrika 17 – Polni delovni/zavarovalni čas zavezanca**

17 Polni delovni / zavarovalni čas  $40$ zavezanca (ur na teden)\*

Podatek je bil na obrazcih M-1, M-2 in M-3 uveden s 1.7.2011, zato je rubrika že izpolnjena, če je bil ta podatek ZZZS-ju že sporočen. **Če je rubrika že izpolnjena, podatka v tem postopku ni dopustno spreminjati.** Popravek oz. sprememba tega podatka se sporoča z odjavo iz zavarovanja (obrazec M-2) in istočasno novo prijavo v zavarovanje (obrazec M-1).

Če podatek v rubriki ni izpisan, ga mora zavezanec vpisati skladno z naslednjim navodilom:

Vpiše se polni delovni/zavarovalni čas zavezanca v številu polnih ur na teden (cela števila).

Polni delovni čas zavezanca je enak polnemu delovnemu času pri zavarovancih iz delovnega razmerja, kot je opredeljen v [Zakonu o delovnih razmerjih.](http://pisrs.si/Predpis.aspx?id=ZAKO5944&pogled=osnovni) Le-ta znaša od 36 do 40 ur na teden. Pri istem delodajalcu imajo lahko skupine delovnih mest ali posamezni zavarovanci različen polni delovni čas.

Število ur polnega delovnega/zavarovalnega časa zavezanca za posamezne šifre podlag za zavarovanje ima naslednje možne vrednosti:

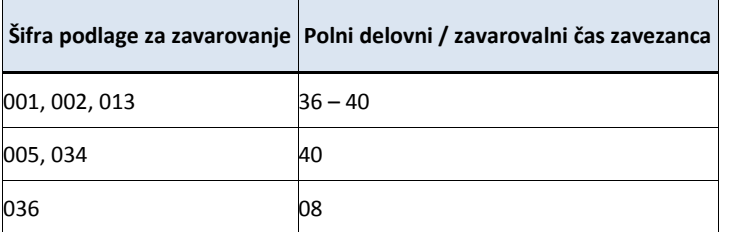

#### <span id="page-6-0"></span>**2.2.4 Podatki o zavarovanju, ki se spreminjajo**

Zavezanec za prijavo popravi oz. spremeni podatke samo v tistih rubrikah, kjer je potreben popravek ali sprememba. **Drugih podatkov ne briše.**

#### **Rubrika 18 – Matična številka enote poslovnega subjekta**

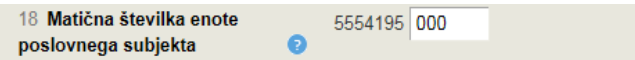

Podatek je v rubriki že izpisan, če obstaja v evidenci ZZZS. Če podatek ni izpisan, se ga vpiše.

Sprememba podatka se sporoči, če je zavarovanec spremenil oz. bo spremenil kraj dela za več kot tri mesece.

Vpiše se zadnja tri mesta matične številke (prvih sedem mest je že vpisanih) enote poslovnega subjekta iz PRS, kjer zavarovanec dejansko dela oz. bo delal. Z enoto poslovnega subjekta je mišljen vsak njegov del, ki ima v PRS dodeljeno matično številko.

Če zavarovanec dela na sedežu poslovnega subjekta, se vpiše tri ničle.

#### **Rubrika 20 – Številka delovnega dovoljenja**

20 Št. delovnega dovoljenja

Podatek je v rubriki že izpisan, če gre za zavarovanje tujca, ki za delo v Republiki Sloveniji potrebuje delovno dovoljenje. Izpisana je številka delovnega dovoljenja, ki je bila nazadnje sporočena z obrazcem M-1 ali M-3 in jo ima ZZZS zapisano v evidenci.

Če zavarovanec za delo v Republiki Sloveniji še potrebuje delovno dovoljenje in mu je bilo le to podaljšano oz. ima novo delovno dovoljenje, se v rubriko vpiše številko podaljšanega oz. novega delovnega dovoljenja.

Če zavezanec sporoča spremembo tega podatka, mora v rubriko 13 – Datum spremembe zavarovanja, kot datum spremembe zavarovanja vpisati datum, od katerega delovno dovoljenje velja.

Če tujec po določbah [Zakona o zaposlovanju in delu tujcev](http://www.pisrs.si/Predpis.aspx?id=ZAKO6002&pogled=osnovni) ne potrebuje več delovnega dovoljenja (prost dostop do trga dela), zavezanec izpisano številko delovnega dovoljenja izbriše. Pri tem pod OPOMBE navede pravno podlago, na podlagi katere je tujec pridobil pravico do prostega dostopa na trg dela (npr. 4. tč. 2. odst. 9. čl. ZZDT-1), da bo ZZZS lahko preveril podlago za obstoj te pravice.

Sporočanje številke podaljšane oziroma nove modre karte EU prek portala e-VEM ni možna. Zavezanec za prijavo tako spremembo vloži na papirnem obrazcu M-3.

#### **Rubrika 21 – Iztek zavarovalnih pogojev**

```
21 Iztek zavarovalnih pogojev
                                     Datum se bo določil glede na veljavnost delovnega dovoljenja
(dan, mesec, leto)
```
Če zavarovanec za delo v Republiki Sloveniji potrebuje delovno dovoljenje, sistem e-VEM na podlagi številke delovnega dovoljenja, vpisane v rubriki 20, samodejno vpiše datum, do katerega delovno dovoljenje velja. Veljavnost delovnega dovoljenja se avtomatično preveri na Zavodu RS za zaposlovanje.

**Rubriki 23 in 24 – Vrsta izobrazbe (KLASIUS-SRV) in Področje izobrazbe (KLASIUS-P)**

| Ustrezni šifri za vrsto in področje izobrazbe lahko poiščete s pomočjo e-iskalnika za<br><b>KLASIUS</b> |                                                                                                    |
|----------------------------------------------------------------------------------------------------|----------------------------------------------------------------------------------------------------|
| 23 Vrsta izobrazbe (KLASIUS-<br>SRV) *                                                                  | 18202 - Doktorsko izobraževanje(tretja bolonjska stopnja)/doktorat z $\vert \mathbf{v} \vert$<br>18202 - Doktorsko izobraževanje(tretja bolonjska stopnja)/doktorat<br>znanosti (tretia boloniska stopnia) |
| 24 Področje izobrazbe (KLASIUS-<br>P                                                                    | 581 - Arhitektura in urbanizem<br>$\overline{\phantom{a}}$<br>581 - Arhitektura in urbanizem                                                                                                    |

Podatka sta že izpisana, če ju ima ZZZS zapisana v evidenci. Podatka sta bila namreč na obrazcu M-1 in M-3 uvedena s 1.7.2011.

Če podatka nista izpisana ali sta spremenjena, ju mora zavezanec vpisati oz. spremeniti.

V rubriki 23 se izbere šifro vrste izobrazbe (KLASIUS-SRV), v rubriki 24 pa šifro področja izobrazbe (KLASIUS-P). Ustrezni šifri se lahko poiščeta tudi s pomočjo [e-iskalnika za KLASIUS](http://www.stat.si/klasius/ESearch.aspx) in se ju nato izbere v šifrantu pri rubriki 23 in 24.

Če se pri določanju vrste izobrazbe (KLASIUS-SRV) in področja izobrazbe (KLASIUS-P) potrebuje pomoč, se lahko vprašanje s kratkim opisom težave naslovi na Statistični urad RS (SURS), na e-naslov: [klasius-skp.surs@gov.si.](mailto:klasius-skp.surs@gov.si)

V vprašanju oz. v kratkem opisu težave se naj navede:

- na **katero klasifikacijo** (npr.: KLASIUS-SRV; KLASIUS-P) se vprašanje nanaša,
- **ključne podatke** o javno veljavni izobrazbi osebe, za katero se določa šifro po KLASIUS-u, in sicer podatke, kot so:
	- ime izobraževalnega/študijskega programa,
	- naziv izobrazbe oz. strokovni ali znanstveni naslov,
	- če je le mogoče tudi letnico pridobitve te javno veljavne izobrazbe,
	- šolo oz. izobraževalni zavod,
	- vrsto in ali stopnjo izobrazbe, če je le-ta navedena na listini, ipd.,
- **kontaktno osebo in njeno telefonsko številko**, ki jo bo SURS lahko poklical in pridobil dodatna pojasnila, če jih bo potreboval.

#### **Rubrika 25 – Poklic, ki ga opravlja**

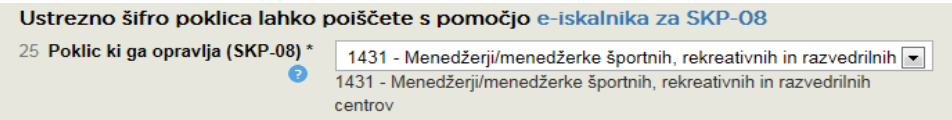

Podatek je že izpisan, če ga ima ZZZS v evidenci. Gre namreč za spremenjen šifrant Standardne klasifikacije poklicev. Predhodni šifrant SKP-V2 je imel 7-mestne šifre, sedaj veljavni SKP-08 pa ima 4 mestne šifre. Podatek o poklicu, ki ga zavarovanec opravlja, se je po novem šifrantu pričel na obrazcu M-1 in M-3 vpisovati s 1.7.2011.

Če podatek ni izpisan ali se je spremenil, ga mora zavezanec vpisati oz. spremeniti.

V šifrantu se izbere ustrezno šifro poklica, ki ga zavarovanec opravlja. Ustrezna šifra se lahko poišče

tudi s pomočjo [e-iskalnika za SKP-08](http://www.stat.si/skp/) in nato izbere v šifrantu pri rubriki 25.

Če se pri določanju skupine poklicev po SKP-08 potrebuje pomoč, se lahko vprašanje s kratkim opisom težave naslovi na SURS, na e-naslov: [klasius-skp.surs@gov.si.](mailto:klasius-skp.surs@gov.si)

V vprašanju oz. v kratkem opisu težave se naj navede:

- na **katero klasifikacijo** (npr. SKP-08) se vprašanje nanaša,
- **naziv oz. ime dela, delovnega mesta oz. poklica**, kateremu se želi določiti 4-mestna koda po SKP-08,
- **kratek opis dela** (delovnega mesta) ter izobrazbene/kvalifikacijske pogoje za opravljanje tega dela (delovnega mesta),
- **kontaktno osebo in njeno telefonsko številko**, ki jo bo SURS lahko poklical in pridobil dodatna pojasnila, če jih bo potreboval.

## **Rubrika 26 – Delovno razmerje**

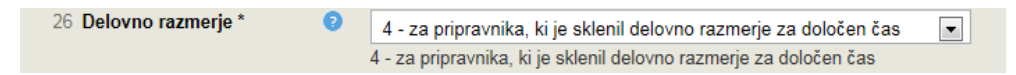

Rubrika se izpolni samo, če gre za spremembo delovnega razmerja iz določenega v nedoločen čas in obratno.

V šifrantu se izbere ustrezno šifro glede na vrsto sklenjenega delovnega razmerja zavarovanca.

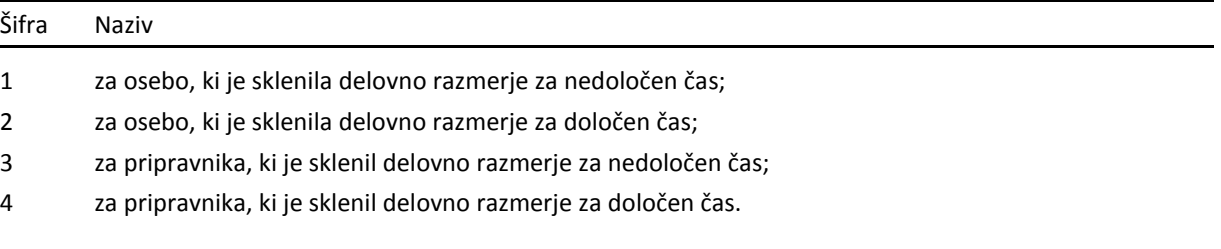

Pri šifri podlage za zavarovanje 005 se rubrika ne izpolnjuje, zato podatek ni izpisan.

## **Rubrika 27 – Izmensko delo**

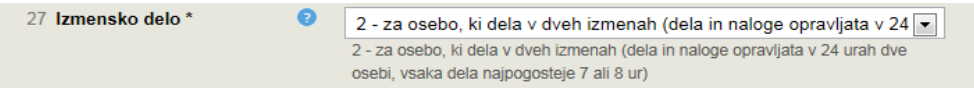

V šifrantu se izbere ustrezno šifro glede na razporeditev delovnega časa - izmensko delo zavarovanca.

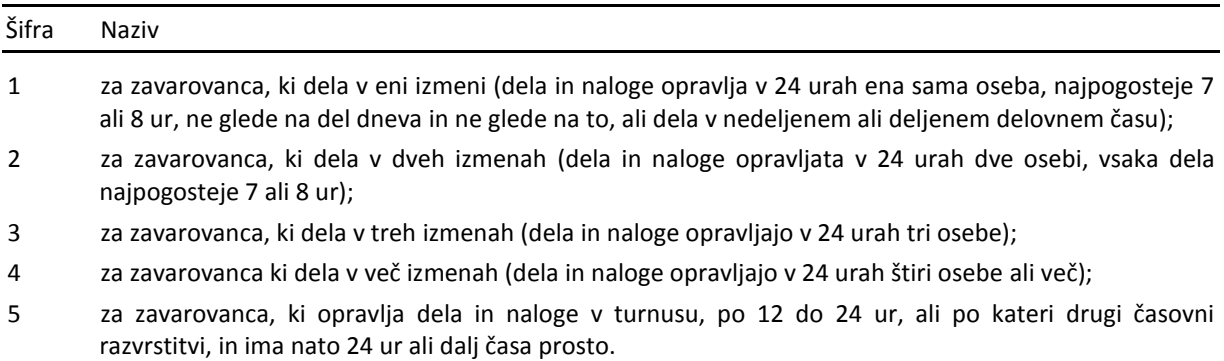

#### **Rubrika 28 – Poslan v državo**

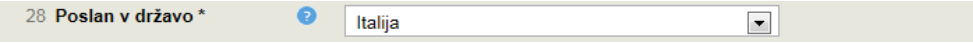

Podatek je izpisan samo, če se dela sprememba podatkov v zavarovanju po šifri podlage za zavarovanje 002.

Če se je spremenila država napotitve, se v seznamu držav izbere novo državo, v katero je bil zavarovanec poslan.

Dodatna pojasnila v zvezi z zavarovanci, napotenimi na delo ali strokovno izpopolnjevanje v tujino, so objavljena na naslednji povezavi: [Napoteni na delo v tujino.](https://zavarovanec.zzzs.si/wps/portal/portali/azos/zav_tujina/pravice_tujina/!ut/p/b1/lZLbqsIwEEW_xS_I5Nr6GGuxE9qj0OMtL1JBRFHrgwj-_YmXI5RqovMWWIvZGTaxZEbsoTpv1tVpUx-q3fVt1ULQFAd8CBgXyABNHvVUqRmU0gFzB8Cb0XDzFRQ6Q6DZIJlIwDyNRgWmDBh7-E9gKO4A75tCUUjgs_1PPxZGA0qVy0h2GQD90m8HbOanNHF-EgteTjj8tv0W4PO5CvgO8PlGBHwH-Px-FPAd4PNHIZ-Kb-_fWhDwDbHrXb10VZ0S2wz7oktN4EVZboCvzd57uO_-ZPV-RY778f_MLiVuhe50_gA0jWlt/dl4/d5/L2dJQSEvUUt3QS80SmtFL1o2XzYwTUFISTAxSEcxMUMwSUpDODQzU1YzMFA3/)

## **Rubrika 29 – Vrsta invalidnosti**

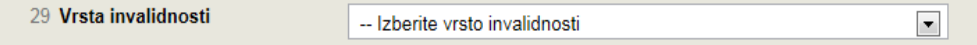

Če je potrebno spremeniti oz. popraviti podatek ali če je zavarovanec postal invalid, se v šifrantu izbere ustrezno šifro vrste invalidnosti.

#### <span id="page-9-0"></span>**2.2.5 Opombe**

Opombe

Polje je namenjeno predvsem zapisom zavezanca o dodatnih pojasnilih in okoliščinah, ki so podlaga za izvedbo spremembe podatkov v obveznih socialnih zavarovanjih.

Priporočljivo je, da zavezanec v opombe vpiše tudi kontaktno osebo in njeno telefonsko številko, katero bo lahko ZZZS poklical v zvezi z vloženo vlogo, če bo potrebno.

#### <span id="page-9-1"></span>**2.2.6 Dne**

**Dne** 10.09.2014

Datum se samodejno zapiše. Zapiše se datum, ko je bila vloga oddana.

V tem koraku je možno vlogo tudi shraniti za njeno poznejše dokončanje. Shrani se jo s klikom na

gumb Shrani vlogo . Za nadaljevanje postopka pa se klikne na gumb Naprej

#### <span id="page-9-2"></span>*2.3 Izbira prilog*

V tem koraku se označi priloge, ki se jih bo priložilo vlogi.

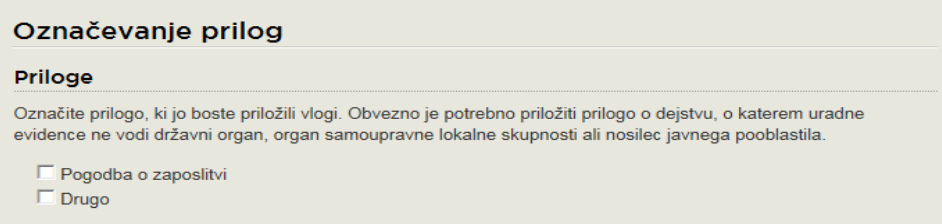

Na koncu tega koraka se vlogo lahko shrani za njeno poznejše dokončanje Shrani vlogo prene nazaj na njeno izpolnjevanje Nazaj ali gre naprej Naprej na predogled podatkov.

## <span id="page-10-0"></span>*2.4 Predogled podatkov*

V tem koraku se opravi predogled podatkov, vpisanih na vlogi, in katere priloge so bile označene, da se ji bodo priložile.

Če je potrebno kakšen podatek še popraviti ali izbrati oz. brisati izbiro prilog, se lahko vrne nazaj na izbiro prilog, pri izbiri prilog pa nazaj še na izpolnjevanje vloge.

Na koncu tega koraka se je možno vrniti nazaj Nazaj na izbiro prilog ali iti naprej Naprej na pripenjanje prilog.

## <span id="page-10-1"></span>*2.5 Pripenjanje prilog*

V tem koraku se opravi pripenjanje prilog, ki so bile predhodno izbrane (točka 2.3).

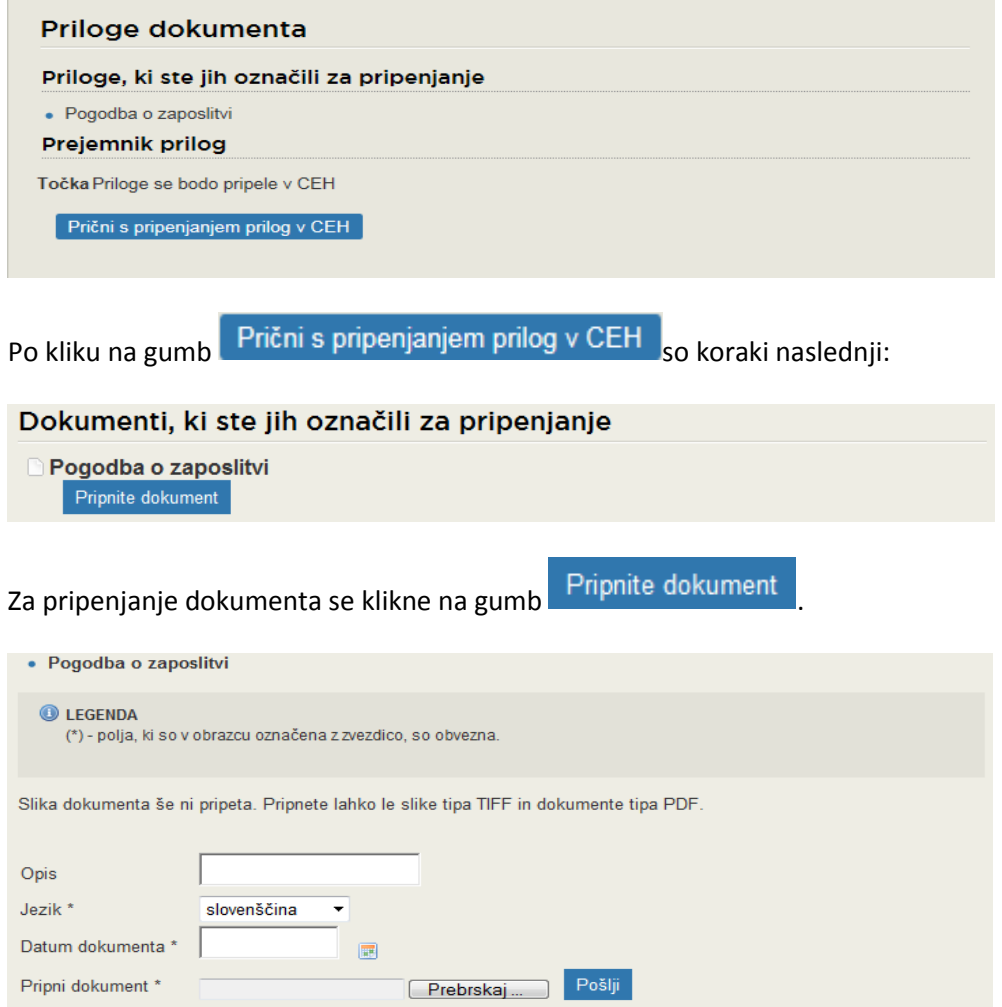

V postopku pripenjanja priloge se izpolnita zahtevani polji Jezik in Datum dokumenta (polje Opis ni obvezno, uporabi se ga zlasti pri izbiri dokazila Drugo), pripne dokument ter klikne na gumb Pošlji

#### Centralna elektronska hramba Podpis dokumenta za postopek z e-VEM številko 0700-31-20140910-000002 Tip: Pogodba o zaposlitvi Opis: Datum: 10.09.2014 Jezik: slovenščina Prikaži sliko pripetega dokumenta Nazaj Elektronsko podpiši dokument

Pripeti dokument se lahko nato pogleda s klikom na gumb Prikaži sliko pripetega dokumenta Pripeti dokument je potrebno elektronsko podpisati, kar se opravi s klikom na gumb Elektronsko podpiši dokument .

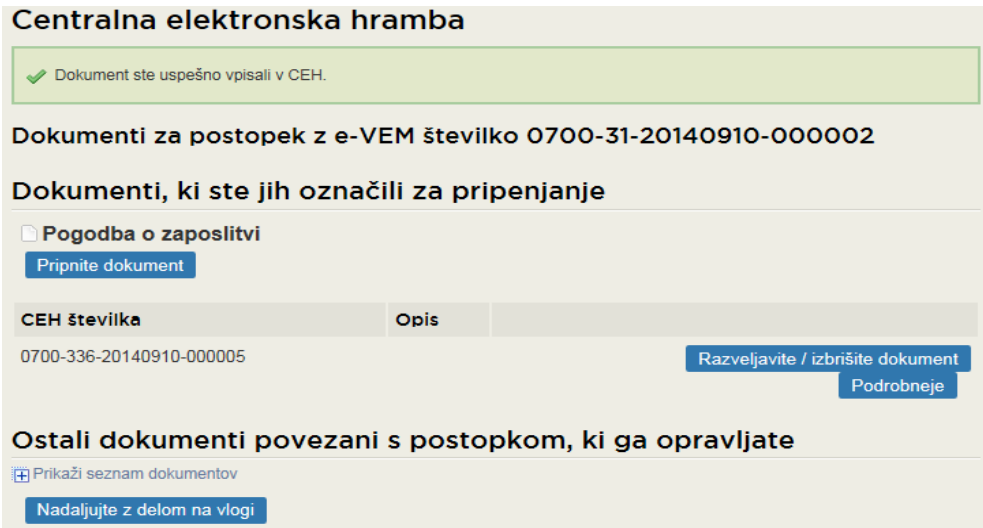

Ko je dokument elektronsko podpisan, se ga lahko v tem koraku tudi izbriše s klikom na gumb Razveljavite / izbrišite dokument . S klikom na gumb Podrobneje pa se lahko pripeti dokument pogleda.

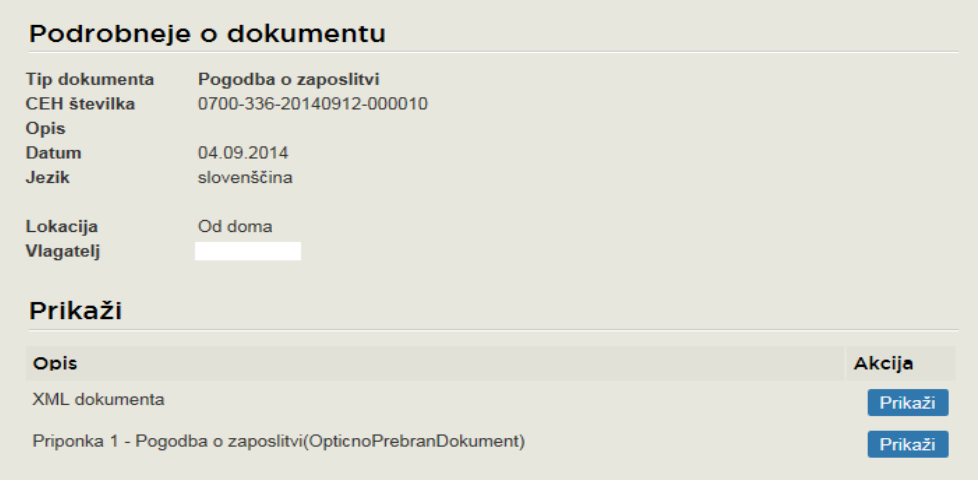

S klikom na gumb Na seznam dokumentov se to stran zapusti.

Če se ugotovi, da je potrebno pripeti še kakšno prilogo, se to lahko stori tudi na strani

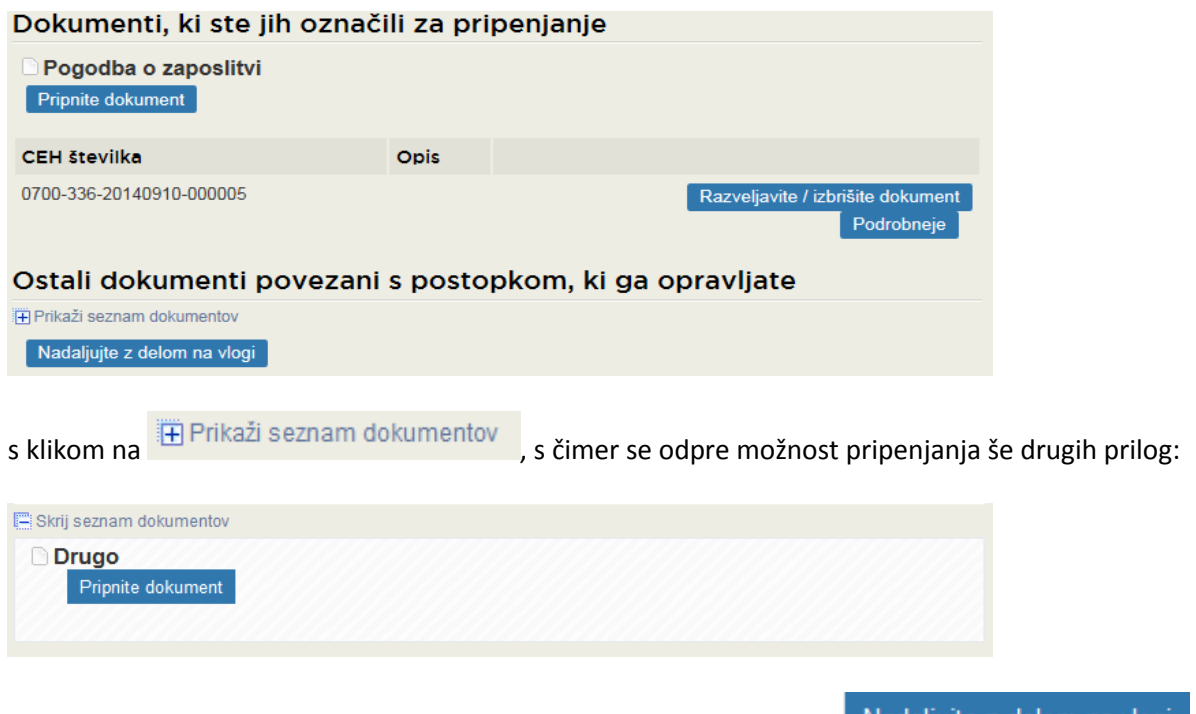

Ko je postopek pripenjanja dokumentov končan, se klikne na gumb Nadaljujte z delom na vlogi čimer se pride na korak, v katerem se vlogo podpiše in odda.

#### <span id="page-12-0"></span>*2.6 Podpisovanje*

V tem koraku se lahko vlogo še enkrat pregleda. Pogleda se lahko tudi, katere priloge so bile z označitvijo napovedane, da bodo pripete in katere priloge so bile dejansko pripete in so shranjene v Centralni elektronski hrambi (CEH). Če je vloga pravilno izpolnjena in vlogi pripete vse potrebne priloge, se vlogo elektronsko podpiše s klikom na gumb . Elektronsko podpiši dokument

#### <span id="page-12-1"></span>*2.7 Status vloge*

Po elektronskem podpisu vloge se lahko na portalu e-VEM spremlja njen status, pogleda zgodovina oddane vloge, vlogo s prilogami pa se lahko pogleda tudi v CEH.

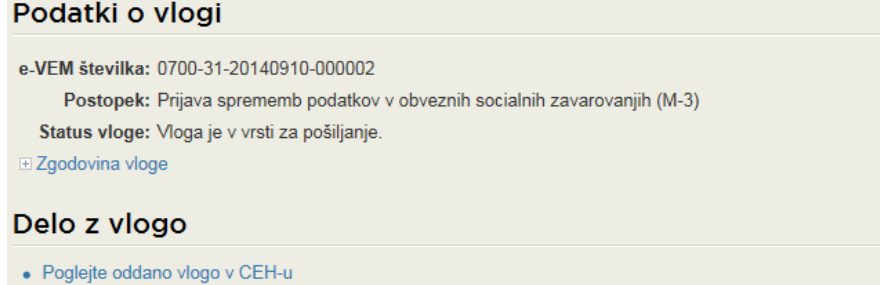

Če je vloga pomanjkljivo ali napačno izpolnjena ali vlogi ni priloženo potrebno dokazilo, vlogo ZZZS vrne zavezancu za prijavo v dopolnitev.

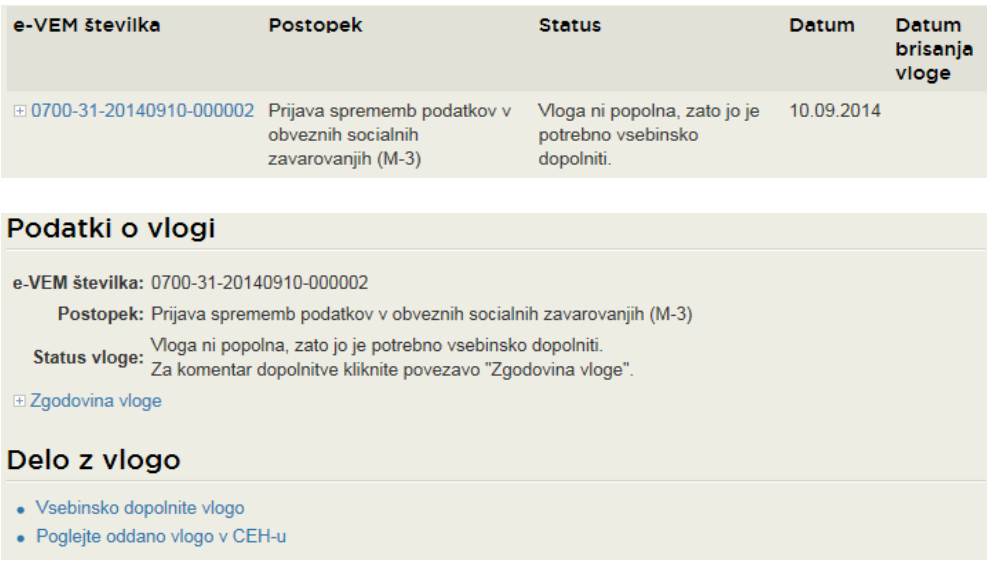

Zakaj je vloga pomanjkljiva ali napačna, je vidno v CEH-u, do katerega se pride s klikom na<br>• Poglejte oddano vlogo v CEH-u<br>• Makimento Silen a desato v O

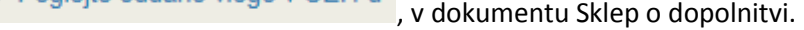

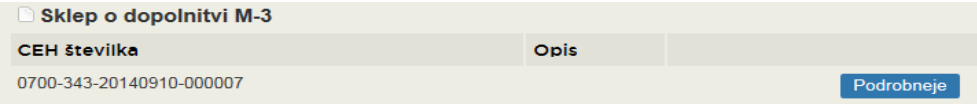

S klikom na gumb · Vsebinsko dopolnite vlogo se gre na postopek dopolnjevanja vloge.

## OPOZORILO:

Če vloga v 15 dneh ni dopolnjena, jo sistem e-VEM razveljavi.

Če je z vlogo vse v redu, jo ZZZS potrdi, zavezanec pa si iz CEH-a natisne oz. shrani potrdilo o spremembi podatkov.

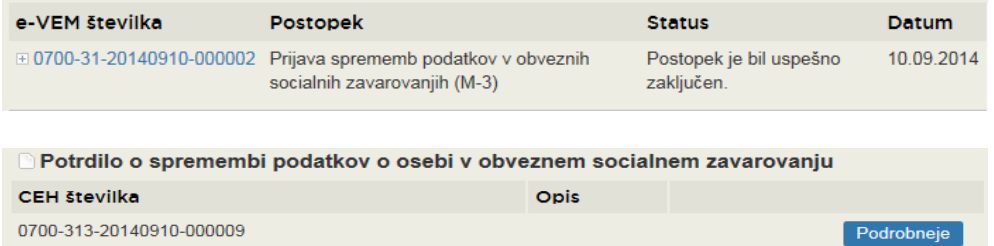